# **Gestione richieste di assenza da Personale Web.**

## **Premessa**

In questa guida si intende descrivere nel dettaglio tutti i passaggi operativi necessari al corretto utilizzo della **gestione delle richieste di assenza** che, avvalendosi degli accessi al sistema Personale Web da parte dei dipendenti e del dirigente scolastico, segue le varie fasi della concessione di un'assenza (oraria o giornaliera), sin dalla formulazione della richiesta da parte del *Dipendente* (docente o ata)*,* passando prima dalla verifica della sua correttezza formale e di ammissibilità da parte della *Segreteria* e contestuale inoltro a *GECODOC*, poi dall'autorizzazione da parte del *Direttore dei servizi* e/o del **Referente di sede** e/o del *Dirigente scolastico,* per arrivare infine alla sua formalizzazione (registrazione di assenza) da parte della *Segreteria.*

La gestione delle richieste assenze attraverso Personale web si attua attraverso l'accesso al programma di tutti i soggetti coinvolti nel percorso, ivi inclusi i dipendenti. Per tale ragione tra le abilitazioni del portale previste per il programma sono stati inseriti tutti i *ruoli* necessari:

➢ Dipendente (che avrà l'accesso ai propri dati anagrafici, di servizio e assenze nonché alla funzione di richiesta assenze)

➢ Abilitato alla gestione delle assenze (che nel processo di gestione delle richieste svolge il ruolo di rilascio del nulla osta e di formalizzazione delle assenze)

➢ Accesso DSGA (che nel processo di gestione delle richieste è deputato al rilascio del visto o dell'autorizzazione)

➢ Accesso Referente (che nel processo di gestione delle richieste è deputato al rilascio del visto o dell'autorizzazione)

➢ Accesso Preside (che nel processo di gestione delle richieste è deputato al rilascio dell'autorizzazione)

➢ Abilitato a tutte le funzioni: si tratta di un'utenza che ha ampi poteri di gestione nel programma, ma non quelle deputate specificamente al Dirigente, né quelle relative alla gestione dei dati riservati. E' importante sottolineare che, con Personale web, all'utente Supervisor non è consentito l'accesso senza una specifica abilitazione da portale. Tale misura è stata assunta cautelativamente per far si che ai numerosi dati sensibili legati alla gestione del personale, sia consentito l'accesso solo a soggetti deliberatamente selezionati dal Dirigente Scolastico o da un suo delegato, evitando qualunque automatismo.

# **Operazioni Preliminari Propedeutiche all'Utilizzo**

### **1 – Abilitazione utenti dal Portale Argo**

Accedere al Portale Argo utilizzando il link "Accedi al Profilo", con l'utente Supervisor, unico utente in grado di abilitare le utenze e generare le credenziali per l'accesso ai programmi web di Argo.

Accedere alla sezione "Gestione utenti" e quindi cliccare su Vai nel box "Anagrafe Personale Scolastico"

Selezionare la voce "Utenti da importare": in questa pagina il sistema andrà ad elencare tutte le anagrafiche di personale in servizio (unitamente a quelle presenti sul programma Alunni per l'anno scolastico corrente) che non abbiano una utenza collegata.

L'utente Supervisor potrà selezionare i nominativi per i quali generare l'utenza, se mancante, e attribuire il ruolo Dipendente in Personale web.

Le altre abilitazioni relative al programma dovranno, invece, essere attribuite, come di consueto, dalla funzione

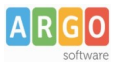

Gestione utenti \ Modifica utente.

#### **2 – Attivazione richieste di assenza**

La possibilità di richiedere le assenze (ma anche di visualizzare i dati di servizio e delle assenze) deve essere autorizzata dal Dirigente Scolastico (*profilo Preside*) che dovrà accedere con le proprie credenziali al programma Personale web e selezionare la voce Strumenti \ Pannello Dirigente. Agendo opportunamente sui flag relativi alle varie voci consentirà l'attivazione delle relative funzioni, utili al personale Dipendente, scegliendo anche se:

- ➢ delegare interamente alla Segreteria la gestione delle assenze non diniegabili (per esempio, assenze per malattia, permessi per assistenza a portatori di handicap, etc…)
- ➢ delegare ai referenti l'autorizzazione delle assenze.
- ➢ Procedere alla protocollazione della richiesta al momento dell'inoltro da parte del dipendente o al momento del nulla osta/rigetto da parte della segreteria

Tali impostazioni servono a settare in maniera cumulativa i parametri delle assenze richiedibili, tuttavia essi sono modificabili dal Dirigente Scolastico per ciascuna assenza o per gruppi di assenza, attraverso le funzionalità presenti in Strumenti / Tipi richieste:

- Agendo su "Apri" il Dirigente Scolastico, per l'assenza selezionata, potrà impostare: l'eventuale soggetto deputato a rilasciare il visto intermedio, il soggetto che dovrà rilasciare l'autorizzazione definitiva, nonché il momento dell'invio a Gecodoc.
- Tramite "Gestione multipla" il Dirigente potrà selezionare più assenze e modificarne i precedenti parametri.
- Per inserire nell'elenco delle assenze richiedibili, eventuali assenze non presenti (ad esempio quelle create dall'utente), Il Dirigente dovrà agire su "Aggiungi".

In ciascuna delle pagine citate sono presenti dei campi (tipo personale, tipo assenza, descrizione, flag richieste già attive), che fungono da filtro e che consentono una più rapida ricerca delle tipologie di assenza da modificare.

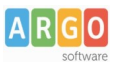

#### **3 – Personalizzazione tipi richieste.**

L'utente "*Abilitato a tutte le funzioni*" ha la possibilità di personalizzare i tipi di richiesta, tramite la funzionalità Strumenti \ Tabelle \ Tipi richiesta (visibile solo se il Dirigente ha preventivamente abilitato la richiesta delle assenze come descritto al paragrafo 2).

Le azioni, che è possibile attivare da tale pagina, consentiranno, per ciascuna assenza, l'impostazione dei seguenti parametri:

- $\triangleright$  Il numero di giorni di preavviso richiesti
- $\triangleright$  Le prescrizioni da fornire ai dipendenti per la compilazione delle richieste
- ➢ I riferimenti normativi da riportare nel modello di richiesta

Sono inoltre visibili, ma non modificabili in quanto riservati al Dirigente Scolastico, i campi relativi ai soggetti che rilasciano l' autorizzazione, l'eventuale visto intermedio e il momento di invio della richiesta a Gecodoc.

Dalla finestra con l'elenco delle assenze, si può procedere ad aggiungere eventuali tipologie non presenti in elenco (ad esempio quelle create dall'utente).

L'utente "Abilitato a tutte le funzioni", inoltre, attraverso la voce di menu Strumenti \ Pannello di controllo \ Richieste potrà selezionare le opzioni relative all'invio di comunicazioni legate al procedimento di richiesta. Le notifiche menzionate nel prosieguo della presente guida saranno attivate solo nel caso in cui siano state attivate in tale pagina.

# **Utilizzo della Procedura.**

#### **4 – Formulazione richiesta di assenza del Dipendente.**

All'accesso al programma, il Dipendente visualizzerà l'icona "I miei dati", il cui sottomenù varia al variare delle funzioni attivate dal Dirigente, come descritto nel paragrafo 2.

La voce "Richieste assenza", mostra l'elenco delle eventuali richieste già inserite e consente l'inserimento di una nuova richiesta.

Per procedere all'inserimento è sufficiente cliccare sul bottone "Nuova richiesta": verrà visualizzato l'elenco delle assenze richiedibili filtrato in base al tipo di rapporto (tempo indeterminato, determinato o supplenza breve) e al tipo di personale (ata o docente) collegati al servizio del dipendente alla data di sistema.

Una volta compilati i dati del form di richiesta (che cambiano al cambiare del tipo di assenza e dei parametri di autorizzazione della stessa) occorrerà salvare l'assenza, aggiungere eventuali allegati e poi cliccare su "Inoltra" in modo da inviare la richiesta alla segreteria e, se previsto, contemporaneamente anche a Gecodoc. Il sistema provvederà anche a generare una ricevuta di trasmissione che riepiloga i dati della richiesta stessa.

Qualora il processo autorizzativo, per l'assenza richiesta, preveda il coinvolgimento di un Referente di sede, al Dipendente sarà chiesto di selezionarne il nominativo nell'apposito campo.

#### **5 – Verifica richieste di assenza da parte della Segreteria.**

Al momento dell'inoltro della richiesta da parte del Dipendente, all'indirizzo email indicato nel campo "e-mail Ufficio segreteria", come illustrato nel paragrafo 3, verrà inviata notifica della nuova richiesta da esaminare.

L'Utente abilitato alle assenze o a tutte le funzioni, accederà quindi alla voce di menu Assenze \ Gestione richieste, che è suddivisa in tre schede:

- $\triangleright$  "Al nulla osta": nella quale saranno elencate le richieste in attesa di nulla osta:
- ➢ "Da formalizzare" in cui sono riportate quelle in attesa di formalizzazione

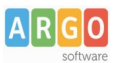

➢ "Annullate dal dipendente" in cui saranno elencate le richieste già formalizzate dalla Segreteria che successivamente i Dipendenti abbiano annullato: tali richieste devono essere esaminate, provvedendo, ove del caso, alla cancellazione della registrazione di assenze non fruite.

Il nulla osta della Segreteria ha la funzione di verifica della sussistenza dei requisiti necessari alla fruizione delle assenze richieste.

Le richieste già lavorate dalla Segreteria, che risultano in attesa di visto o di autorizzazione possono essere visualizzate cliccando sul pulsante posto in alto a destra "Richieste in attesa", che mostrerà una pagina suddivisa in tre schede a seconda del soggetto da cui si attende il visto o l'autorizzazione.

Le richieste già definite (errate, formalizzate, rifiutate, annullate) sono visibili cliccando, in alto a destra, sul pulsante "Richieste archiviate": in tale pagina, agendo sul filtro, saranno visualizzate le richieste suddivise per stato.

E' importante precisare che l'eventuale rigetto dell'assenza da parte della Segreteria non comporta l'interruzione del processo autorizzativo: in Personale web il soggetto deputato all'autorizzazione è solo uno (quello indicato dal Dirigente nel campo "Autorizzazione da parte di" per ciascun tipo di richiesta), e la sua decisione è l'unica valida dal punto di vista formale. In buona sostanza, anche se la Segreteria ha rigettato l'assenza, anche se il visto intermedio è stato negativo, il soggetto deputato all'autorizzazione può ribaltare l'esito dei precedenti provvedimenti, che risultano, quindi, avere solo valore consultivo.

Al nulla osta/rigetto dal parte della Segreteria, il soggetto deputato al visto (se presente) o il soggetto deputato all'autorizzazione, riceverà notifica della presenza di assenze da esaminare.

#### **6 – Visto intermedio**

Qualora il Dirigente Scolastico abbia previsto il rilascio di un visto intermedio precedente l'autorizzazione, la richiesta lavorata dall'ufficio di Segreteria, sarà trasmessa al Referente competente o al DSGA (nel caso di ATA).

Questi, accedendo a Personale web, alla voce di menu Assenze \ Vistare Richieste potrà aprire il dettaglio della richiesta e concedere oppure negare il visto. E' importante sottolineare che, come già illustrato per il rigetto della Segreteria, l'eventuale rifiuto del visto non interrompe il processo autorizzativo ma trasferisce comunque l'assenza al livello superiore.

Della presenza di assenze in attesa di autorizzazione viene data notifica al soggetto interessato, che, a seconda dei parametri prescelti, può essere il Dirigente scolastico, il Referente di sede, o il Dsga.

#### **7 – Autorizzazione della richiesta.**

Per procedere all'autorizzazione della richiesta è necessario che il Soggetto preposto a concederla acceda a Personale web alla voce di menu Assenze \ Autorizzare (o Vistare) Richieste. Potrà, quindi, aprire il dettaglio della richiesta e concedere oppure negare l'autorizzazione.

In caso di autorizzazione il sistema provvederà a notificare all'ufficio di Segreteria la presenza di una assenza in attesa di formalizzazione.

In caso di rifiuto il sistema creerà un provvedimento di Diniego che viene inviato a Gecodoc o all'ufficio protocollo.

In entrambi i casi il Dipendente riceverà notifica dell'esito della richiesta.

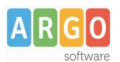

#### **8 – Formalizzazione della richiesta di assenza da parte della Segreteria.**

Per procedere alla registrazione delle assenze delle richieste autorizzate, l'Utente abilitato alla gestione delle assenze, o l'Utente abilitato a tutte le funzioni, accede alla voce di menu Assenze \ Gestione richieste – scheda "Da formalizzare" e seleziona l'opzione "Formalizza", presente nell'elenco a discesa, attivabile cliccando sul simbolo grafico posto a destra di "Apri" o, nel dettaglio della richiesta, a fianco a "Salva".

Tale funzione attiverà la pagina di registrazione dell'assenza (analogamente a quanto avviene utilizzando la funzione Assenze \ Registrazione singola) con tutti i dati già compilati e modificabili dall'utente.

Dalla medesima pagina è possibile produrre il provvedimento di concessione relativo all'assenza e inviarlo a Gecodoc.

#### **9 – Annullamento dopo formalizzazione**

E' possibile che il Dipendente scelga di annullare un'assenza precedentemente richiesta, autorizzata e formalizzata.

In tal caso viene data notifica dell'annullamento alla Segreteria e viene fornito un messaggio all'accesso alla funzione Assenze \ Gestione richieste. Selezionando la scheda "Annullate dal Dipendente", l'Operatore di segreteria potrà visionare l'elenco delle assenze interessate e, aprendo il dettaglio dell'assenza (o agendo sulla casella a discesa), procedere all'eliminazione della registrazione ovvero al ripristino della richiesta annullata.